# WINRDS

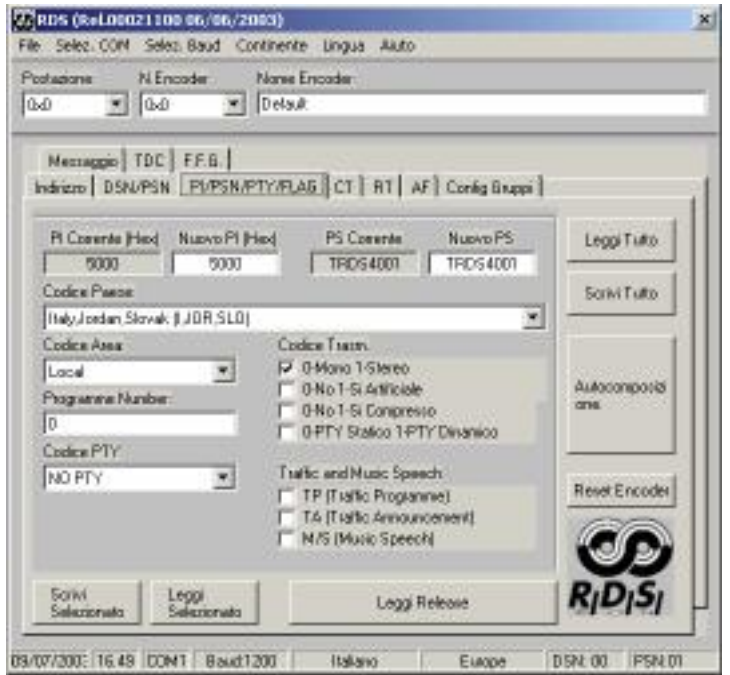

Manuale Utente

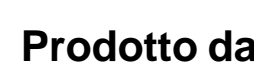

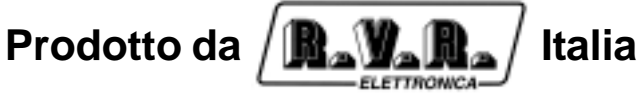

 $C \in$ 

**Nome File:** CAPITOLI.P65

**Versione:** 1.0

**Data:** 10/07/2003

#### **Cronologia revisioni**

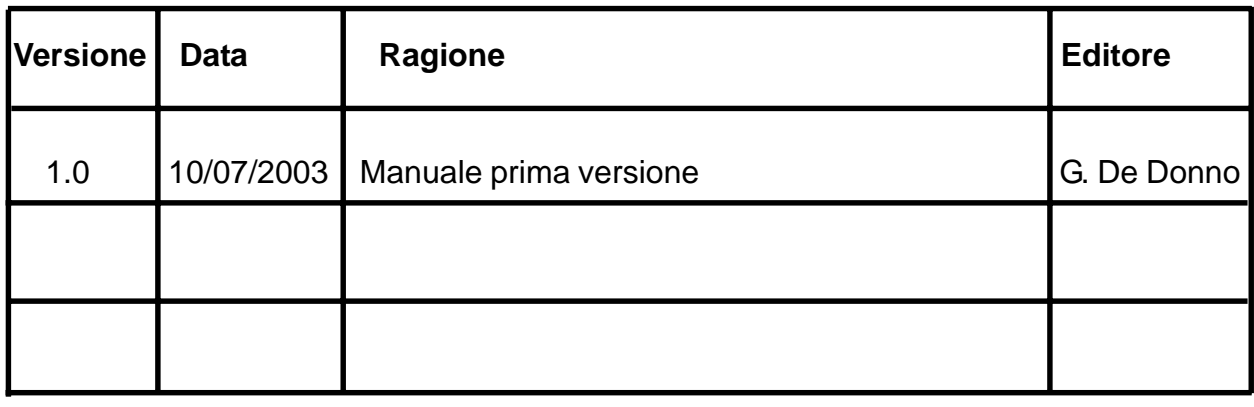

WINRDS - Manuale Utente Versione 1.0

© Copyright 2003 R.V.R. Elettronica SpA Via del Fonditore 2/2c - 40138 - Bologna (Italia) Telefono: +39 051 6010506 Fax: +39 051 6011104 Email: info@rvr.it Web: www.rvr.it

Tutti i diritti sono riservati. Stampato in Italia. Nessuna parte di questo manuale può essere riprodotta, memorizzata in sistemi d'archivio o trasmessa in qualsiasi forma o mezzo, elettronico, meccanico, fotocopia, registrazione o altri senza la preventiva autorizzazione scritta del detentore del copyright.

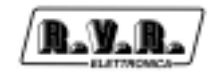

## **Sommario**

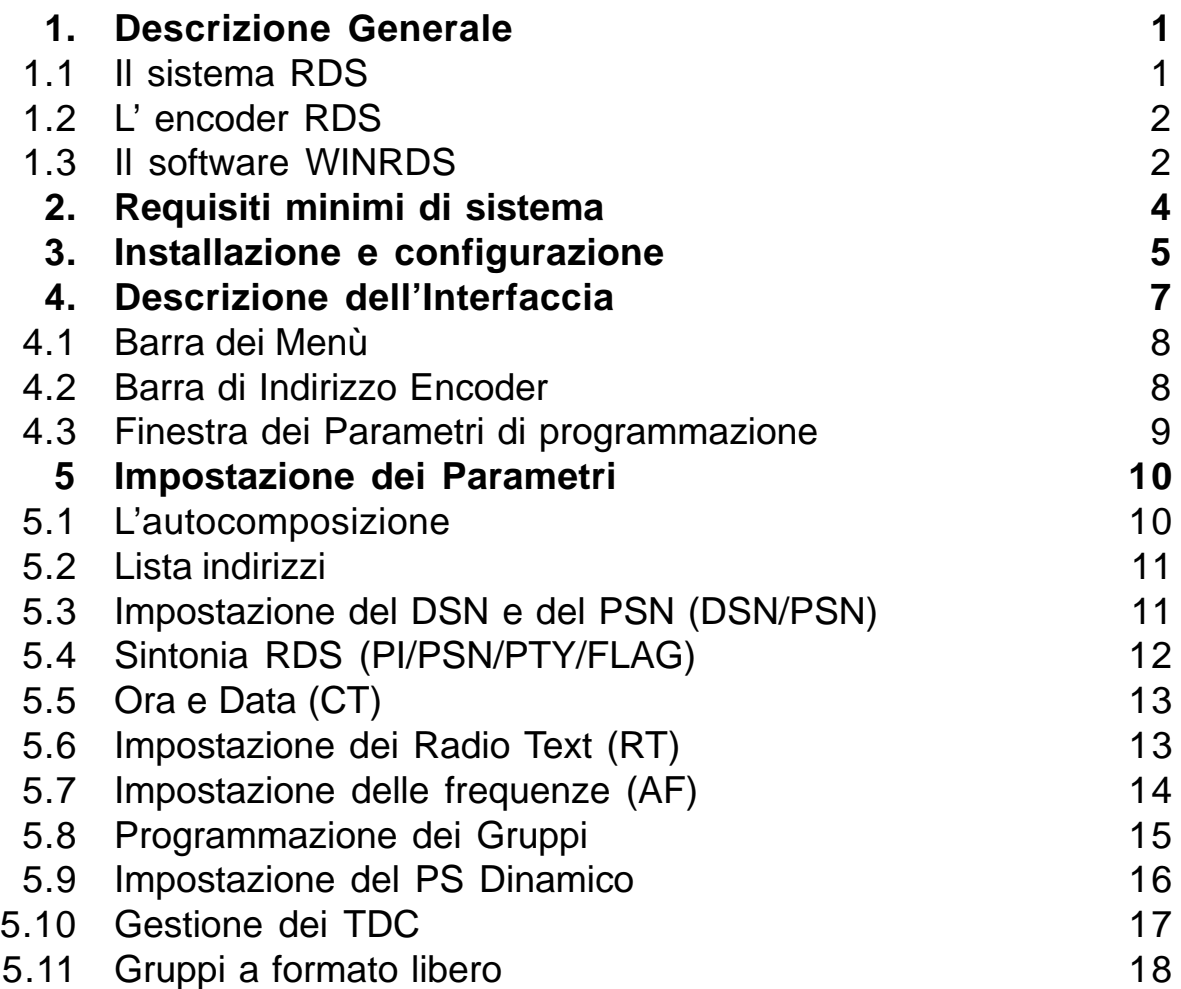

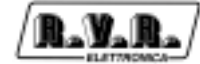

Pagina lasciata intenzionalmente in bianco

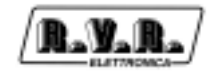

#### **1. Descrizione Generale**

La necessità di conoscere in tempo reale i parametri di funzionamento dei vari apparati di un sistema o di comunicare con le varie unità adibite al governo di un'azienda è una esigenza sempre più sentita nei vari ambienti.

Il sistema di comunicazione senza fili, per la sua facilità di installazione e la grande flessibilità rappresenta la soluzione più idonea in svariati settori. Anche nel campo della radiodiffusione l'esigenza di trasmettere, oltre al segnale radiofonico, pacchetti dati di svariata natura è stata fortemente avvertita già da alcuni anni in quanto attraverso essa risulta possibile migliorare la qualità e la affidabilità dei servizi offerti oltre a permetterne l'implementazione di nuovi.

Questa esigenza è stata recepita anche a livello internazionale tanto che si è formato un gruppo di studio apposito con il compito di individuare le varie esigenze e definire uno standard di trasmissione che risultasse più idoneo per il settore. Il gruppo ha portato alla specifica del sistema RADIO-DATA-SYSTEM (RDS) che oggi risulta il sistema di trasmissione dati più diffuso nel settore radiofonico.

#### **1.1 Il sistema RDS**

Il sistema RADIO-DATA-SYSTEM è stato specificato per la trasmissione delle informazioni nei programmi mono/stereofonici della banda VHF/MF (87.5-108 MHz). Esso soddisfa i requisiti richiesti per la trasmissione dei dati addizionali nei programmi radiofonici:

- 1) Compatibilità con le trasmissioni mono/stereofoniche convenzionali;
- 2) Assenza di interferenze verso i canali adiacenti;
- 3) Compatibilità con altri sistemi di identificazione già in esercizio.

Il sistema prevede la trasmissione dei dati ad una velocità di 1187.5 bit/sec con modulazione di fase portante 57 kHz. Il segnale binario trasmesso è preventivamente sottoposto a codifica differenziale.

Il protocollo di trasmissione è a pacchetti di lunghezza 104 bit (87.6 ms) denominati GRUPPI. Ogni gruppo è composto di 4 BLOCCHI di 26 bit ciascuno. Ogni blocco, a sua volta, è composto di 16 bit di informazione e 10 bit di controllo appositamente studiati per permettere il recupero di una parola sbagliata con massimo 5 bit errati. Sono previsti 16 gruppi distinti e ciascun gruppo inizia con un codice di identificazione PI (Program Identification) che ha il duplice scopo di sincronizzare il ricevitore ed identificare l'emittente che trasmette il segnale.

Il PI rappresenta un identificativo univoco di un programma radio.

La definizione completa del protocollo RDS è contenuta nello standard CENELEC EN 50067:1998.

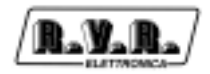

#### **1.2 L' encoder RDS**

L'apparato che genera il segnale in banda base secondo lo standard RDS viene chiamato "encoder RDS".

La R.V.R. Elettronica produce due tipologie di apparati per la codifica RDS:

- Coder RDS stand-alone (p. es. TRDS4001)
- Coder RDS integrati nell'eccitatore (p. es. PTXLCD/TRDSP)

I coder stand-alone generano il segnale RDS e lo inviano al trasmettitore il quale lo miscelerà con il segnale audio o MPX da trasmettere. Per i dettagli (modalità di connessione, ecc.) si rimanda al manuale degli specifici apparati.

Gli eccitatori con coder integrato hanno al loro interno un generatore di segnale RDS e provvedono autonomamente alla sua trasmissione radio.

#### **1.3 Il software WINRDS**

Prima di essere utilizzato, il coder RDS deve essere configurato con i parametri corretti: identificazione programma (PI), lista delle frequenze alternative (AF), ecc.

La programmazione degli encoder RDS viene solitamente effettuata attraverso una porta seriale usando il protocollo SPB490-RDS Universal Encoder Communication Protocol.

La comunicazione tra PC ed encoder RDS, che può essere sia in scrittura che in lettura, avviene tramite porta seriale COM e connettore RS232 di tipo DB9. E' possibile selezionare tra 4 porte COM, e impostare una velocità di collegamento tra 1200 e 19200 Baud.

Il software WinRDS, fornito a corredo degli encoder prodotti dalla R.V.R. Elettronica, permette di configurarli secondo le proprie necessità.

Il software consente la programmazione di più parametri muovendosi tra diverse schermate:

- 1. Lista Indirizzi Sito/Encoder
- 2. Data Set Numer Program Service Number
- 3. Flag (PI/PS/PTY/DI)
- 4. Clock Time
- 5. Radio Text
- 6. Frequenze Alternative
- 7. Sequenza Gruppi
- 8. Messaggi
- 9. TDC
- 10.F.F.G.

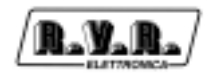

E' possibile impostare la lingua del software tra inglese e italiano e tramite la Guida in linea usufruire di tutte le spiegazioni necessarie ad una corretta programmazione.

#### **2. Requisiti minimi di sistema**

Il software WINRDS può essere installato su qualsiasi computer IBM compatibile, con piattaforma Windows e che supporti i seguenti requisiti minimi di sistema:

- Processore: Pentium III 500 MHz
- Sistema operativo: Windows 95, Windows 98, Windows 2000, Windows XP
- Ram: 128 MB
- Spazio sull'Hard Disk: 20 MB
- Connettori: porta seriale COM

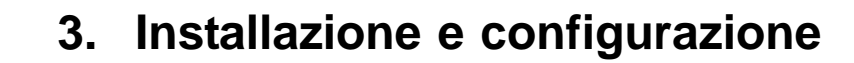

La procedura di installazione del software WINRDS è suddivisa in più passaggi in cui una guida indica come configurare i parametri di SETUP.

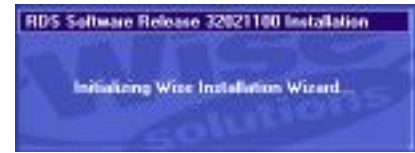

Al doppio clic sul file setup\_211.exe la configurazione comincia ed appare per pochi secondi la schermata di attivazione della procudura guidata per passare poi alla presentazione del software con l'indicazione della versione, le leggi sui copyright, le indicazioni per una corretta installazione. Premere Next per proseguire.

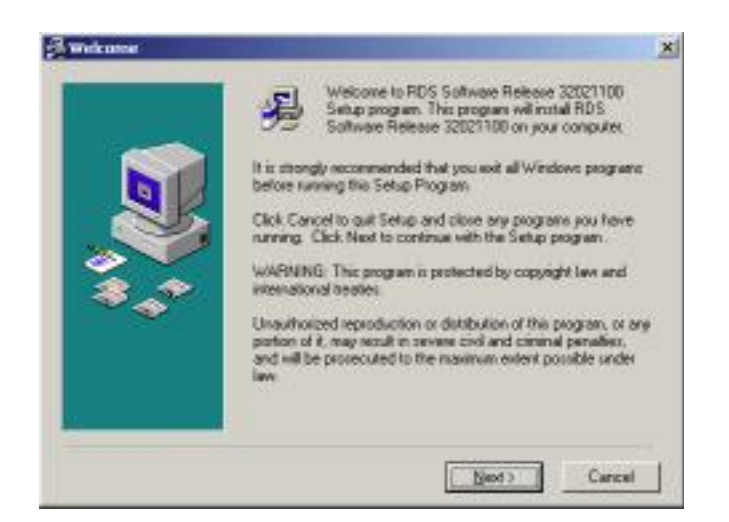

Nel passaggio successivo viene indicata la cartella di destinazione dei file del programma con la possibilità di poterla cambiare attraverso il pulsante Browse.

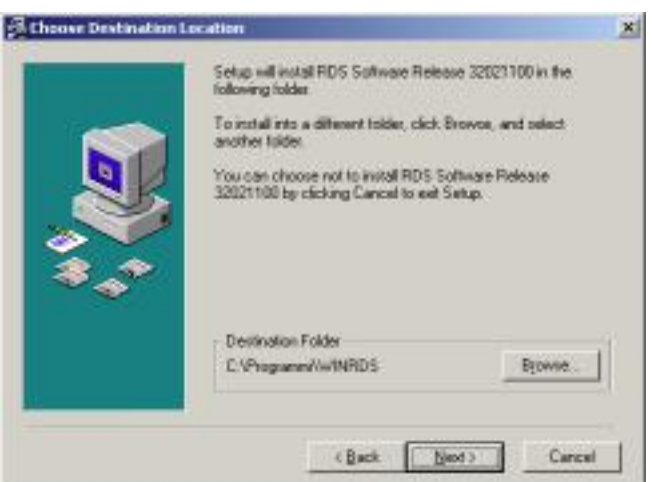

Successivamente bisogna inserire il nome da assegnare al programma WINRDS all'interno del Program Manager Group.

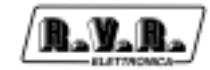

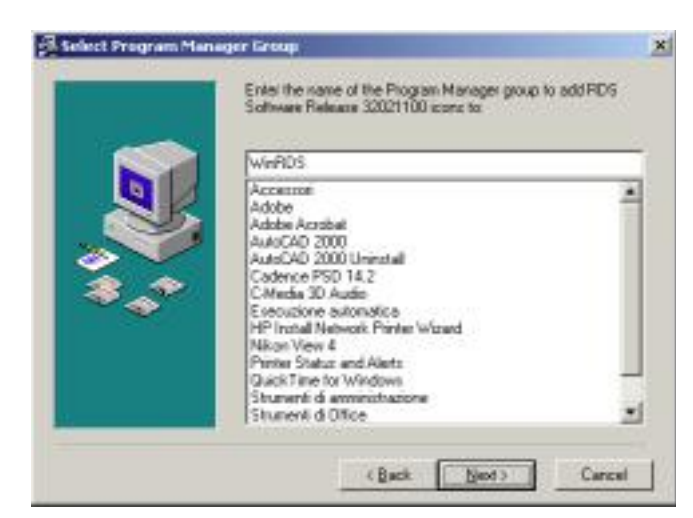

Appare a questo punto la schermata Start Installation per confermare i parametri indicati precedentemente e cominciare l'installazione o tornare indietro e modificarli.

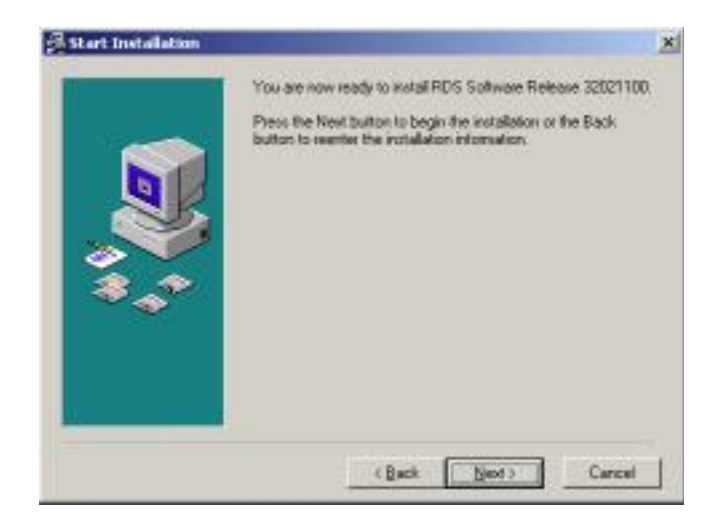

Al clic sul pulsante Next inizia l'installazione. Se tutto procede correttamente, al termine, dovrebbe apparire la schermata Installation Complete che avverte della corretta installazione e indica il pulsante Finish per chiudere la procedura e tornare allo stato normale.

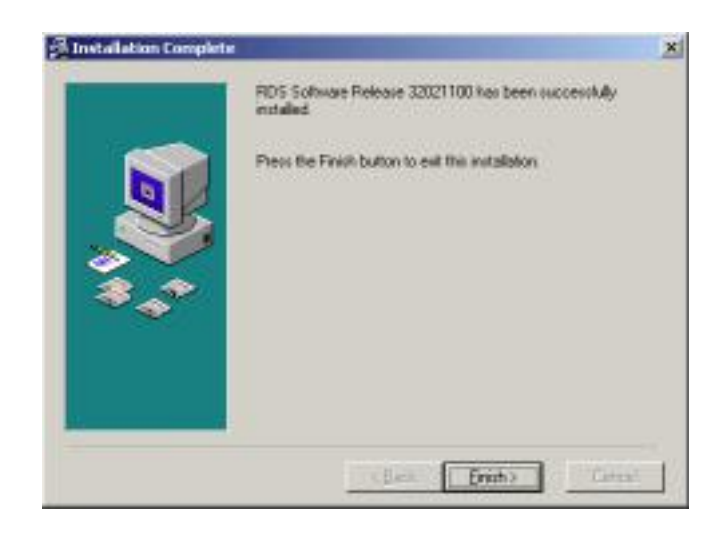

### **4. Descrizione dell'Interfaccia**

Al momento dell'avvio del programma l'interfaccia utente si presenta come nella seguente immagine:

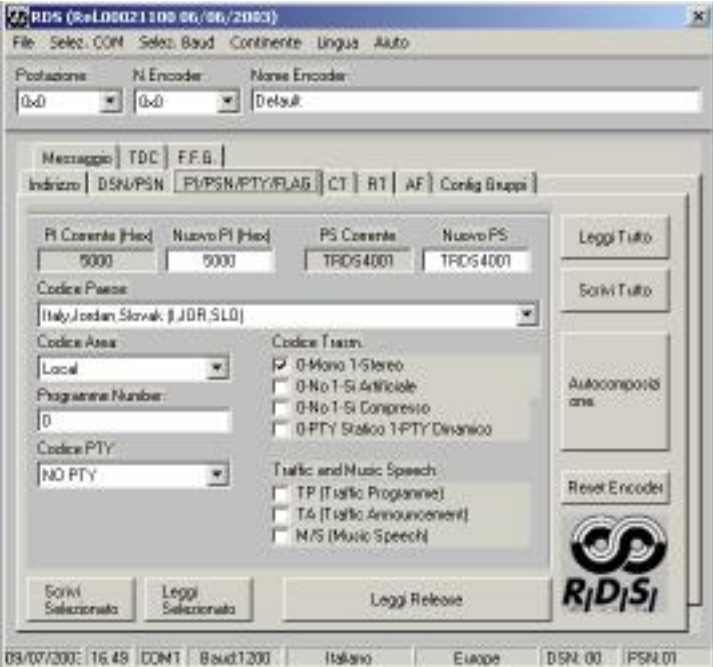

La finestra è divisa in 3 parti principali:

- · Barra dei Menù per la gestione della comunicazione e il salvataggio dei parametri.
- Barra di Indirizzo Encoder per la selezione dell'Encoder.
- · Finestra dei Parametri di programmazione dell'Encoder.

Oltre a queste tre parti principali compaiono 7 pulsanti per la gestione dei parametri.

Tramite i pulsanti "Leggi Tutto" e "Scrivi Tutto" e' possibile leggere e scrivere tutti i parametri impostati da e verso l'encoder.

Tramite i pulsanti "Leggi Selezionato" e "Scrivi Selezionato" e' possibile leggere e scrivere i soli parametri presenti nella schermata (p. es. CT, AF, ecc.)

Tramite il pulsante "Autocomposizione" si accede alla configurazione guidata dei parametri principali dell'encoder.

Tramite il pulsante "Leggi Release" si visualizza la Release e la data del firmware dell'encoder.

Tramite "Reset Encoder" e' possibile pulire la memoria dell'encoder e ripristinare i parametri di default.

 **!** Fare attenzione all'operazione "Reset Encoder" perchè comporterà la cancellazione di tutti i parametri dell'encoder, per cui e' consigliabile leggere i parametri, salvarli e quindi eseguire il Reset.

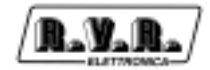

#### **4.1 Barra dei Menù**

La Barra dei Menù è divisa in più sottomenù come si può vedere nella seguente immagine:

File Selez. COM Selez. Baud Continente Lingua Aiuto

All'interno del menù File è possibile salvare i parametri correnti in un file attraverso la voce "Salva" o premendo <CTRL+S>. Il file viene salvato nella Directoy SAVE del programma.

E' possibile anche caricare i parametri precedentemente salvati premendo <CTRL+L> o selezionando la voce "Carica". Apparirà una finestra che visualizza la lista di tutti i files presenti nella directory SAVE precedentemente salvati.

Nella lista di sinistra compare il nome che e' stato dato alla configurazione ("Empty" se nessun nome e' stato assegnato) e nella lista di destra il nome del file associato. Premendo due volte il pulsante sinistro del mouse o il tasto ENTER e' possibile selezionare il file desiderato e quindi caricare i parametri ad esso associati. Premendo Exit e' possibile annullare l'operazione.

Per uscire dal programma premere <Alt+x> o selezionare la voce Exit.

All'interno del menù Selez. COM è possibile selezionare la porta a cui e' collegato l'encoder fra 4 possibilita' (COM1, COM2, COM3, COM4).

Il menù Selez. Baud consente di selezionare la velocita' di connessione dell'encoder.

Attraverso il menù Continente è possibile selezionare il continente di utilizzo dell'encoder per aggiornale la lista "Codice Paese" con le nazioni del continente selezionato.

Con Lingua si può scegliere la lingua di visualizzazione. Selezionando la lingua desiderata vengono aggiornati tutti i testi presenti nella finestra e nei menù del programma.

La voce Aiuto o il tasto F1 permettono di accedere alla Guida in Linea. Si aprirà una finestra che illustra la funzione della parte indicata dal puntatore del mouse.

#### **4.2 Barra di Indirizzo Encoder**

La seguente immagine illustra la barra di Indirizzo Encoder suddivisa nei tre campi: Postazione in cui si seleziona un indirizzo se per un determinato encoder sia stata abilitata una lista di "Indirizzi di Sito", N. Encoder per selezionare un encoder nel caso fosse presente una lista di "Indirizzi Encoder" ed Nome Encoder.

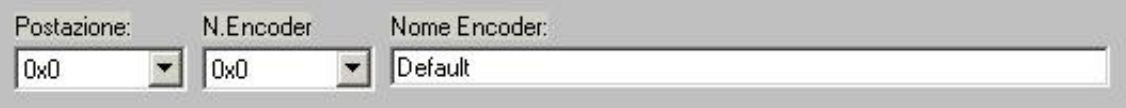

Il campo indirizzo viene utilizzato per due applicazioni:

- 1. Indirizzamento encoder.
- 2. Impostazione del nome da assegnare ai dati dell'encoder.

Nel primo caso viene utilizzato ad ogni interrogazione/scrittura dell'encoder. Nella "Lista degli indirizzi" dovra' essere naturalmente presente l'indirizzo selezionato. In caso contrario non sara' possibile leggere o scrivere l'encoder.

L'indirizzo 0,0 viene sempre accettato dall'encoder come indirizzo generale. Prima di qualsiasi lettura o scrittura dell'encoder controllare che l'indirizzo sia esatto.

Il nome dell'encoder viene utilizzato nel salvatagguio del file e viene visualizzato alla apertura del medesimo e nella lista di selezione del LOAD.

#### **4.3 Finestra dei Parametri di programmazione**

La seguente figura rappresenta la finestra dei Parametri di programmazione attraverso la quale è possibile modificare tutti i parametri di funzionamento dell'encoder:

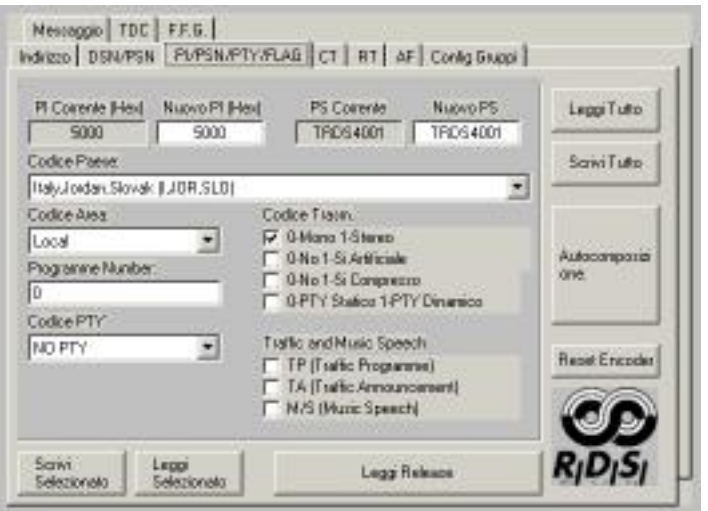

Come si può vedere è composta da più schermate a seconda dei parametri:

- 1. Lista Indirizzi Sito/Encoder
- 2. Data Set Numer Program Service Number
- 3. Flag (PI/PS/PTY/DI)
- 4. Clock Time
- 5. Radio Text
- 6. Frequenze Alternative
- 7. Sequenza Gruppi
- 8. Messaggi
- 9. TDC
- 10.F.F.G.

#### **5. Impostazione dei Parametri**

La programmazione dei parametri può avvenire spostandosi attraverso le varie schermate e modificandoli singolarmente o seguiendo una procedura di autocomposizione ("Wizard") che guida passo passo l'utente nel processo di configurazione.

#### **5.1 L'autocomposizione**

Tramite il pulsante Autocomposizione si accede alla configurazione guidata dei parametri principali dell'encoder.

Il primo passo è la scelta del Paese di appartenenza, se la nazione non è presente è sufficiente uscire dalla procedura e selezionare dal menù "Continente" quello giusto. Al termine ripetere il Wizard.

Secondo passo è la scelta dell'area di diffusione della radio (Local, International, National, Extra Regional,...).

Successivamente viene richiesto il numero identificativo della radio (0-255) che viene assegnato da un ente preposto.

E' il momento di inserire il nome della stazione radio (per un massimo di 8 caratteri) che sarà il nome che apparirà sul display delle autoradio nel momento della sintonizzazione.

Occorrerà poi scegliere dalla lista il tipo di trasmissione che la radio trasmetterà (News, Current Affairs, Information,...)

Nei successivi passi verranno chieste informazioni per quanto riguarda la trasmissione Mono/Stereo, le notizie sul traffico, la prevalenza di musica o parlato, la data e l'ora.

Nel passo 10 avviene la richiesta di inserimento dei Radio Text: è possibile inserire fino a 16 messaggi di massimo 64 caratteri.

Passo undici è la richiesta delle frequenze alternative e l'autocomposizione si chiude con l'inserimento nel Programma Service Name di messaggi lunghi di testo nel caso sia necessario.

Con i dati inseriti verranno configurati tutti i parametri principali dell'encoder ma potranno essere modificati successivamente attraverso le specifiche schermate qui di seguito descritte.

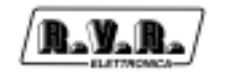

#### **5.2 Lista indirizzi**

In questa schermata appaiono due liste:

- 1. Lista Postazioni
- 2. Lista N. Encoder

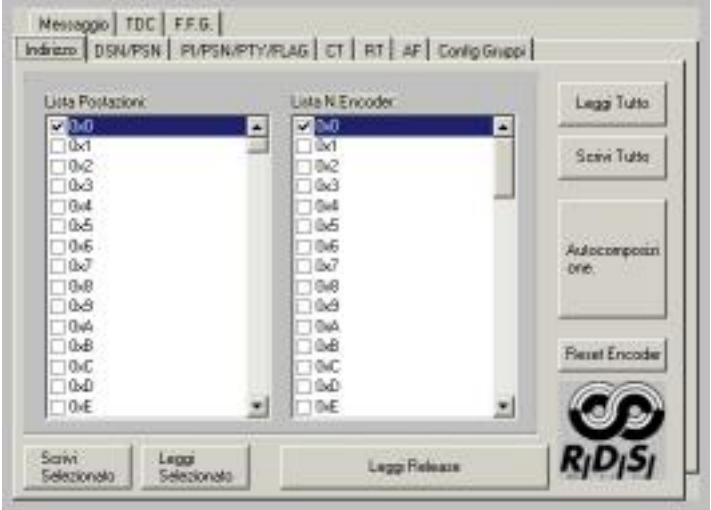

La Lista Postazioni viene usata per abilitare una lista di indirizzi, o anche uno solo, a cui l'encoder deve rispondere. Spuntando la casella dell'indirizzo desiderato si abilita il medesimo. L'indirizzo generale 0 abilita tutti i siti.

La Lista N.Encoder viene usata per abilitare una lista di encoder, o anche uno solo, che dovranno ricevere le informazioni dal software. Spuntando la casella dell'indirizzo desiderato si abilita il medesimo. L'indirizzo generale 0 abilita tutti gli encoder. Per rendere effettive le modifiche e' sufficiente premere uno dei pulsanti "Scrivi Tutto" o "Scrivi Selezionato".

#### **5.3 Impostazione del DSN e del PSN (DSN/PSN)**

In questa tavola e' possibile impostare il DSN dei dati e il PSN degli stessi.

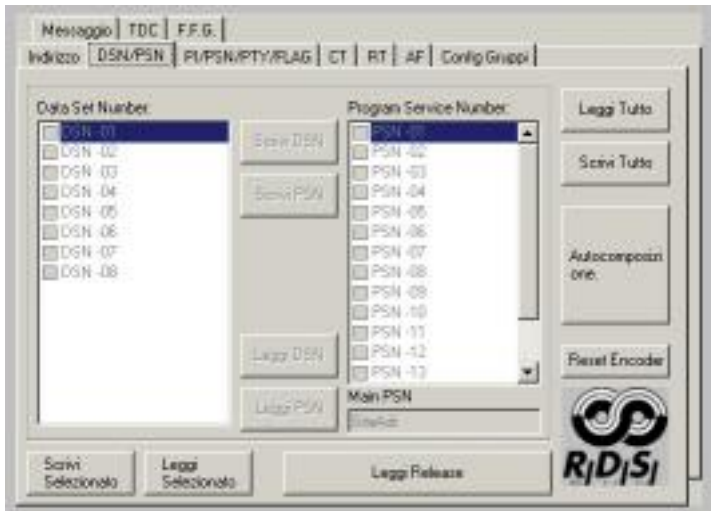

Al momento le funzionalita' di questa tavola sono disabilitate.

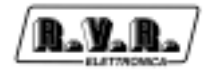

#### **5.4 Sintonia RDS (PI/PSN/PTY/FLAG)**

Si impostano in questa schermata i parametri fondamentali della diffusione RDS.

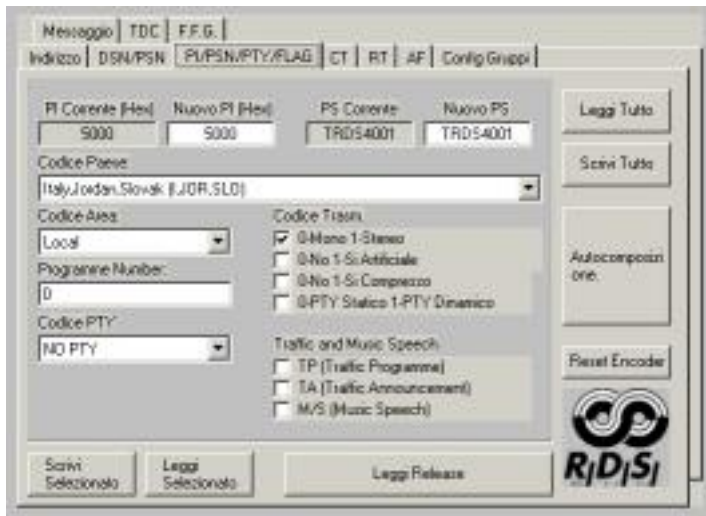

Il codice PI è il codice di identificazione della radio. La sua applicazione più importante è quella di consentire al ricevitore in caso di cattiva ricezione, il "Cambio Automatico di Frequenza", e ciò avviene quando vi è presente un segnale con lo stesso PI ed di livello migliore di quello sintonizzato.

Il codice può essere modificato nella casella Nuovo PI, alla pressione del tasto <ENTER> i campi "Codice Paese", "Codice Area" e "Programme Number" verranno modificati a seconda di ciò che è stato inserito. Viceversa quando viene modificato uno dei campi prima citati automaticamente viene aggiornato il PI.

Il testo PS e' il nome della stazione radio. E' un testo di 8 caratteri che appare per esempio nel display della radio in auto. Nella casella Nuovo PS e' possibile modificare il nome della radio memorizzato nell'encoder (e quindi modificare il testo che verra' trasmesso). Per rendere effettive le modifiche e' sufficiente modificare la casella e premere uno dei pulsanti "Scrivi Selezionato" o "Scrivi Tutto".

Compaiono anche i campi "Codice Paese" per l'inserimento del Paese di appartenenza, "Codice Area" per la selezione dell'area di diffusione della radio (Local, International, National, Extra Regional...), "Programme Number" che richiede il numero identificativo della radio (0-255) che viene assegnato da un ente preposto.

"Codice PTY" è l'identificativo del "Tipo di Programma" che si sta trasmettendo (es. News, Sport, Rock, ecc.) ed è utilizzato per abilitare nel ricevitore la ricerca automatica del tipo di programma desiderato.

Altri due campi richiedono informazioni sul tipo di decoder "Codice Trasm." e sull'attivazione delle notizie sul traffico "Traffic and Music Speech".

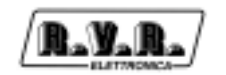

#### **5.5 Ora e Data (CT)**

Messaggio | TDC | F.F.G. Indiazo | DSN/PSN | PUPSN/PTY/FLAG | CT | RT | AF | Config Grippi | Leggi Tutto Data Affaale Arevo 2003 Service Trans Aggiorna Ora Alfuel Offiet 59 lion

Autocomposi

**Flexet Encode** 

**Time** 

In questa schermata si impostano tutte le informazioni riguardanti ora e data.

Se viene abilitata l'opzione "Abilitazione CT" l'encoder genera ogni minuto il gruppo 4A necessario ai decoder per conoscere data e ora. E' importante ricordare che occorre impostare la data e l'ora corretta prima di abilitare la funzione in quanto in molti decoder come le radio delle auto viene usata per il sincronismo dell'ora visualizzata.

Leggi Release

E' possibile visualizzare o aggiornare data e ora attraverso gli appositi campi e cliccando poi sul bottone "Aggiorna Data/Ora".

Quando si abilita l'opzione CT è consigliabile aggiornare periodicamente l'ora dell'encoder per garantire una buona precisione dell'ora trasmessa.

#### **5.6 Impostazione dei Radio Text (RT)**

- Abilitations CT

Sarivi<br>Selezioneko

Leggi<br>Selezionalo

Questa schermata attiva, inserisce e imposta la ripetizione dei Radio Text, ossia i messaggi di testo che solitamente sono indirizzati ai comuni ricevitori di casa.

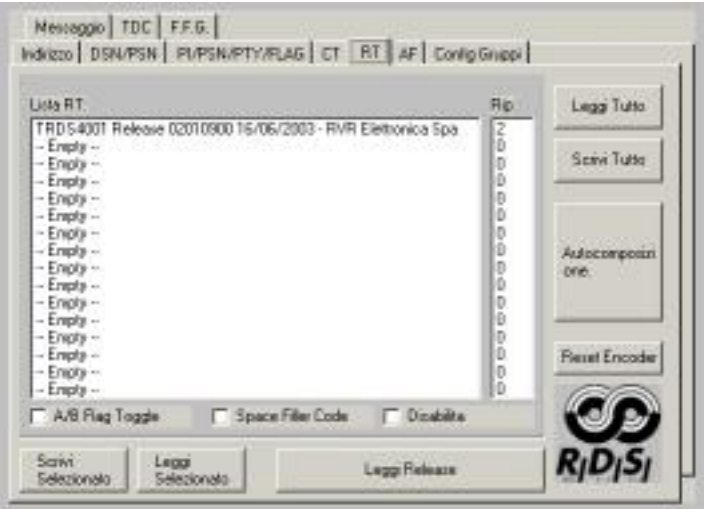

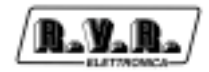

L'encoder puo' contenere fino a 16 RT diversi con la possibilita' di impostare un numero di ripetizioni per singolo messaggio. E' possibile abilitare tramite il campo "A/B Flag Toggle" la gestione del flag A/B al cambio del messaggio spedito. Questo consente al ricevitore di pulire il buffer di RT prima di ricevere il nuovo buffer.

La casella "Disabilita" se selezionata pulisce il buffer di RT e disabilita la trasmissione dello stesso.

La casella "Space Filler Code" consente di reimpire gli spazi vuoti del buffer di RT di caratteri spazio. Ci sono alcuni ricevitori che non riescono a gestire il carattere di riempimento standard 0x0D e quindi in questo caso e' consigliabile l'utilizzo del carattere spazio.

#### **5.7 Impostazione delle frequenze (AF)**

La lista AF è la lista delle frequenze dei diversi trasmettitori che diffondono lo stesso programma nelle aree di ricezione adiacenti. La lista viene memorizzata dal ricevitore e utilizzata per ridurre il tempo di commutazione fra i diversi trasmettitori dello stesso programma.

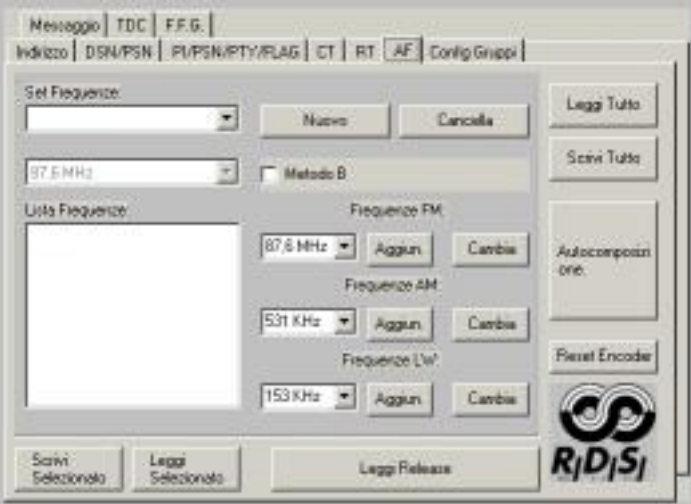

L'encoder puo' contenere un massimo di 1000 frequenze alternative divise in gruppi di 25 frequenze. Il metodo utilizzato A o B dipende dalla modalita' di inserimento.

Per inserire le frequenze alternative occorre eseguire le seguenti operazioni:

- 1. Premere "Nuovo" per aggiungere una nuovo set di Frequenze.
- 2. Selezionare il Set di frequenze desiderato.

3. Agendo sui pulsanti "Aggiun." e "Cambia" inserire o cambiare le frequenze nella lista delle frequenze. Per cancellare una frequenza selezionarla e premere "Cancella". Per cambiare una frequenza selezionarla e premere change dopo aver scelto la fraquenza da sostituire. Occorre ricordare che l'inserimento di frequenze MF e LF comporta l'occupazione di 2 locazioni anche se dal punto di vista del display viene visualizzata solo la frequenza.

Per l'inserimento delle frequenze si possono usare i seguenti metodi:

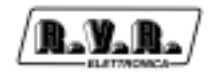

#### Metodo A

Il metodo A consente l'inserimento di un massimo di 25 frequenza alternative. Creare un singolo set di frequenze e inserire un massimo di 25 frequenze alternative. In questo metodo non viene usata la selezione delle frequenza dalla lista (simbolo di spunta).

#### Metodo B

Il metodo B consente l'inserimento di un numero di frequenze alternative superiore a 25. Oltre a cio' fornisce informazioni sul tipo di diffusione della frequenza.

Per attivare il metodo B selezionare la casella "Metodo B" e inserire, per il Set di frequenza selezionato, la frequenza di sintonia. A questo e' possibile inserire le frequenze alternative della frequenza di sintonia selezionata fino ad un massimo di 12. Il software automaticamente crea la giusta configurazione dei dati per utilizzare tale metodo. Se nella lista delle frequenza si seleziona una frequenza 'spuntandola' significa che tale frequenza e' una variante regionale della frequenza di sintonia e serve al software per organizzare poi il gruppo di dati.

#### **5.8 Programmazione dei Gruppi**

Attraverso questa schermata è possibile programmare la trasmissione dei vari gruppi di messaggi.

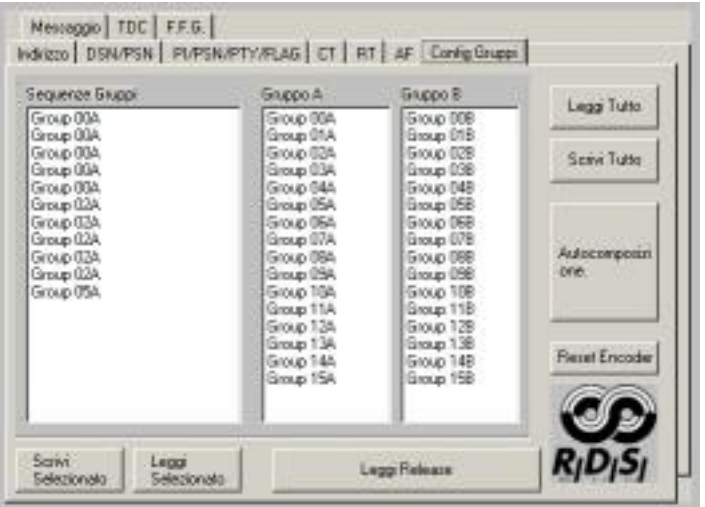

In pratica e' possibile decidere la frequenza di trasmissione dei vari gruppi gestiti dall'encoder. Occorre considerare che il 4A (Clock Time) viene automaticamente spedito ogni minuto se abilitato.

Selezionando dalle due liste Gruppo A e Gruppo B il gruppo desiderato e premendo due volte il pulsante del mouse si inserisce il gruppo selezionato nella Sequenze Gruppi. Per cancellare un dato dalla Sequenze Gruppi basta selezionarlo e premere Canc.

Occorre considerare che 11 gruppi impiegano circa 1sec per essere trasmessi per cui piu' gruppi vengono aggiunti e piu' lungo sara' il tempo di ripetizione.

#### **5.9 Impostazione del PS Dinamico**

E' possibile impostare dei PS dinamici per messaggi utente. Il messaggio utente è un messaggio configurabile di 128 caratteri che sostituisce il PS impostato nella tavola dei parametri base. Il messaggio impostato puo' essere trasmesso in modalità' "scrolling" o a gruppi di 8 caratteri. Serve in pratica a rendere dinamico il PS dell'RDS.

Occorre precisare che tale funzione non e' contemplata nello standard EN50067 delle specifiche RDS. E' una funzionalita' aggiuntiva non standard.

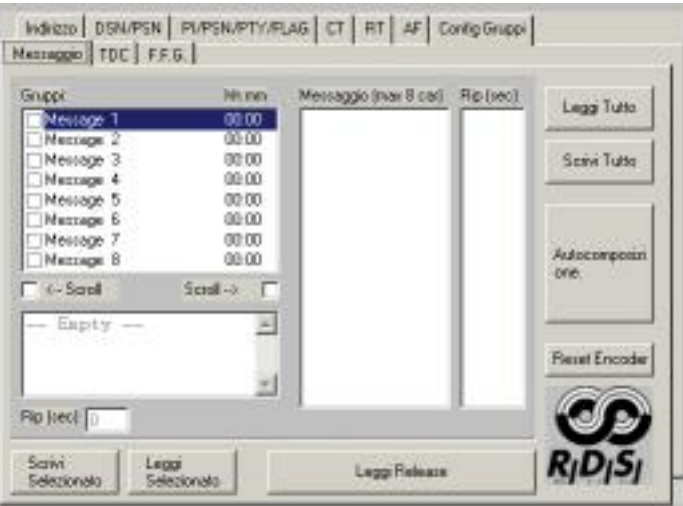

E' possibile impostare fino a 8 gruppi di messaggi temporizzati e per ogni gruppo 16 messaggi o un singolo messaggio lungo 128 caratteri.

Per abilitare uno o piu' messaggi occorre eseguire la seguente procedura:

1. Selezionare il gruppo da 1 a 8 dalla lista dei gruppi selezionando la casella di spunta. A gruppo abilitato la casella risultera' spuntata.

2. Premere il tasto ENTER per inserire l'ora a cui l'encoder deve iniziare la trasmissione del messaggio. Occorre impostare l'ora nel formato hh:mm dove hh sono le ore e mm i minuti.

3. A questo punto e' possibile selezionare fra due possibilita':

Messaggio lungo 128 con scorrimento automatico. Per abilitare questo tipo basta selezionare <-- o -->. Questa operazione abilita la casella sottostante per l'inserimento del testo e la casella Rip. in cui e' possibile impostare la velocita' di scorrimento automatico in secondi. Se viene abilitata solo la casella <-- il messaggio scorre verso sinistra e al termine riparte dal primo carattere. Nel caso venga abilitata anche la casella --> quando il messaggio arriva al termine si inverte la direzione di scorrimanto (da sinistra verso destra) e cosi via.

Serie di messaggi (fino a 16) di 8 caratteri temporizzati. Se non vengono abilitate le caselle <-- o --> si abilitano le due liste Messaggio e Rip. in cui e' possibile inserire fino a 16 messaggi di 8 caratteri con le relative ripetizioni in secondi. Per eseguire

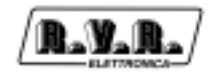

questa operazione selezionare la lista Messaggio e premere <Insert>.Inserire il testo desiderato (max 8 car.) e premere <ENTER>. Nella lista comparira' il nuovo nome e in Rip. il valore di default di 2 secondi. Per modificare questi due parametri selezionare e premere <ENTER>. Per cancellare un messaggio selezionarlo e premere <DEL>.

4. Una volta inseriti i valori premere "Scrivi Selezionato".

Per disabilitare questa particolare funzione occorre deselezionare tutti i Gruppi nella lista. Una volta disabilitata l'encoder trasmetterà il PS impostato nel sezione Flag.

Ricordarsi anche di abilitare il CT e di impostarne l'ora esatta.

#### **5.10 Gestione dei TDC**

La gestione dei TDC permette la trasmissione dati e può essere usato liberamente, ad esempio, per mandare messaggi su un cartello luminoso.

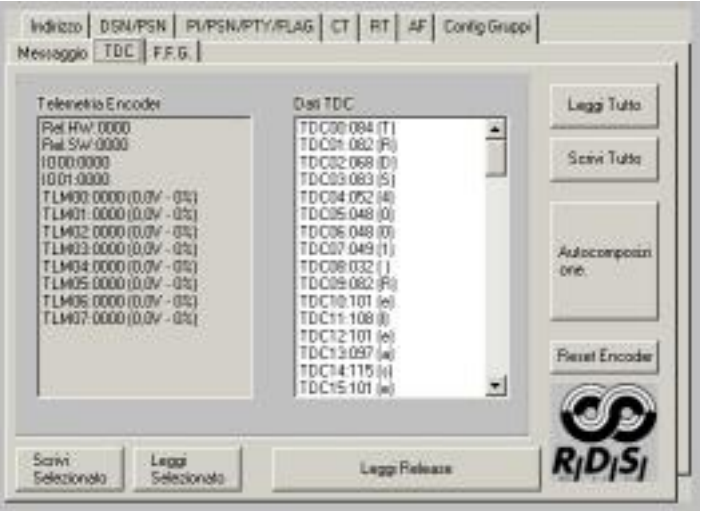

Nella lista di sinistra "Telemetria Encoder" compaiono i seguenti dati (in ordine di visualizzazione):

- 1 Release Hardware.
- 2 Release Software.
- 3 Stato ingressi digitali. (usati solo gli 8 MSB)
- 4 Stato ingressi digitali (Non usato)\
- 5 Ingresso analogico 1.
- 6 Ingresso analogico 2.
- 7 Ingresso analogico 3.
- 8 Ingresso analogico 4.
- 9 Ingresso analogico 5.
- 10 Ingresso analogico 6.

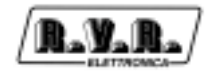

11 Ingresso analogico 7.

12 Ingresso analogico 8.

Per gli ingressi analogici viene visualizzato il valore esadecimale, la conversione in tensione da 0 a 5V e la percentuale da 0 a 100%.

Nella lista destra "Dati TDC" e' possibile impostare o leggere i valori dei restanti 104 byte del TDC. Tali byte sono programmabili dall'utente.

Premendo "ENTER" dopo aver selezionato un dato o con il doppio click del mouse su di un dato si entra in editazione. Se viene digitato un singolo carattere il software trasforma tale carattere nel corripondente codice ASCII cosi' da poterlo trasmettere. Se viene invece digitato un numero da 0 a 255 tale numero viene trasferito così come impostato. E' chiaro che per impostare un numero tra 0 e 9, per non confondersi con il caso dei caratteri occorrera' digitare 00, 01, 02, 03..... ecc.

#### **5.11 Gruppi a formato libero**

Questa schermata permette una gestione personalizzata della programmazione dei gruppi. In particolare, permette di inserire nelle normali sequenze di gruppi dei dati personalizzati, ad esempio la gestione del TMC. I gruppi inseriti in questa lista vengono trasmessi in coda alla sequenza di gruppi preimpostata dal WINRDS.

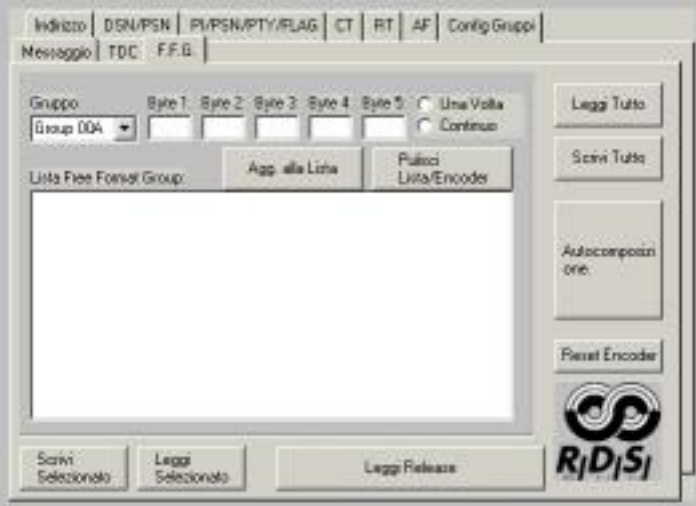

Per aggiungere un gruppo selezionarlo dalla lista "Gruppo" ed inserire i dati nelle caselle "Byte" in formato decimale (0-255) o in esadecimale se si usa il prefisso '&H'. Dopo aver inserito i dati e la frequenza di trasmissione (singola o continua) cliccare "Agg. alla lista".

 **!** Attenzione: non inserire nella lista dei F.F.G. gruppi già inseriti automaticamente nella programmazione del WINRDS. Ad esempio, se si è abilitata la gestione del CT (gruppo 4A), non inserire tra gli F.F.G. il gruppo 4A onde evitare anomalie e malfunzionamenti.